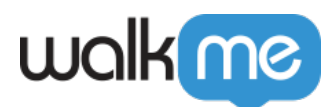

## [Use a Snippet to Deploy WalkMe on SAP](https://support.walkme.com/knowledge-base/use-a-snippet-to-deploy-walkme-on-successfactors/) **[SuccessFactors](https://support.walkme.com/knowledge-base/use-a-snippet-to-deploy-walkme-on-successfactors/)**

## **Brief Overview**

The SAP SuccessFactors H1 2023 release (June 2, 2023) includes the ability for third party approved vendors to integrate their JavaScript snippets into SuccessFactors pages. **WalkMe is the first approved vendor for this**, which means snippet implementation is now an option as an alternative to the extension deployment.

[Learn more about configuring script-based integrations with SAP SuccessFactors.](https://help.sap.com/docs/SAP_SUCCESSFACTORS_PLATFORM/6c9f794920b947648737d914a669f195/d0194833825946fcbc1dea4e0d968fa3.html)

Important note:

If you have an active WalkMe extension on SuccessFactors and want to switch to using a snippet, reach out to your WalkMe contact so they can assist you in setting it up correctly

## How to Set Up the Snippet

1. In SuccessFactors, go to the **Script-Based integration Settings** page

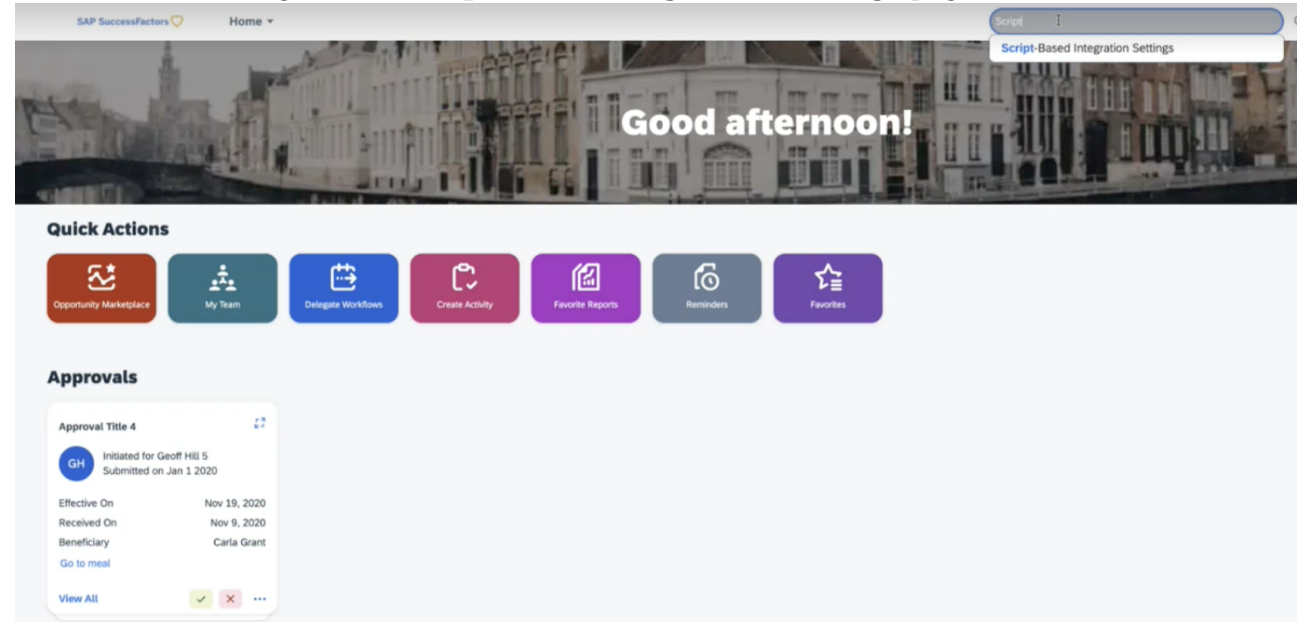

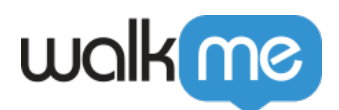

2. Click **Add Vendor**

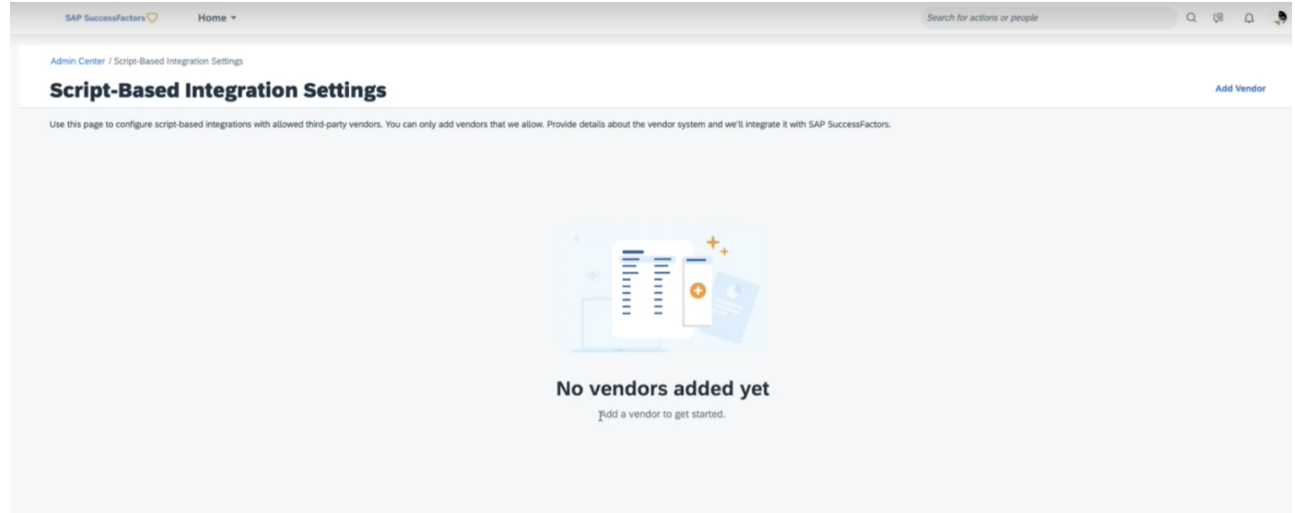

3. In the Add Vendor window, type **walkme** under "Enter Vendor ID" and click **Add**

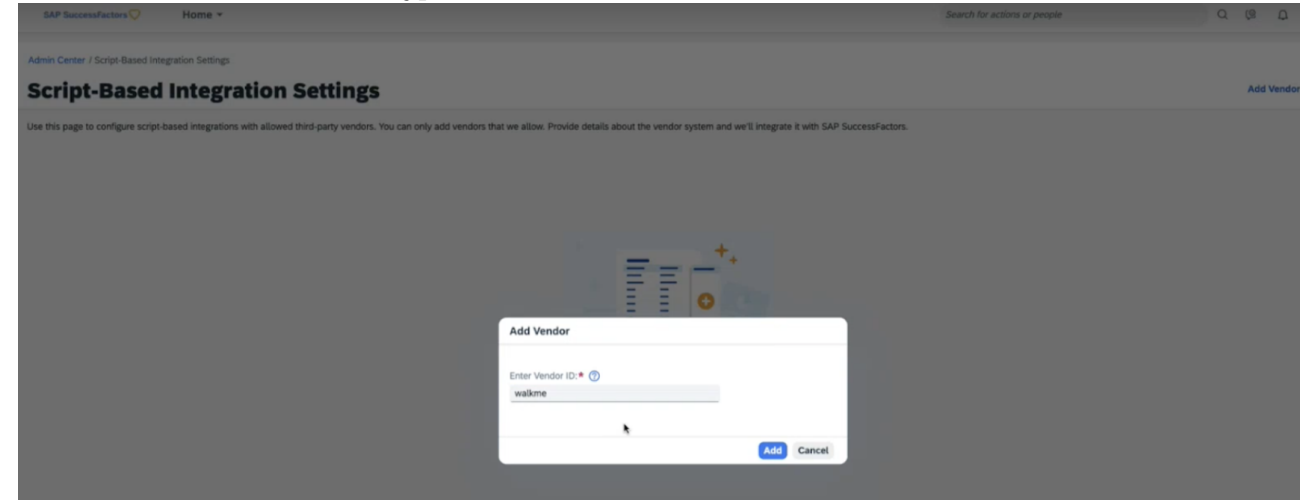

- 4. In the WalkMe Integration screen fill in the following fields:
	- **WalkMe Environment**: Select "Test" or "Production"
		- The ability to add more environments will be available in the future
	- **GUID**: Enter the WalkMe account GUID from the Editor with the correct data center prefix
		- If you are unsure of where to find your GUID, please refer to the following article for instructions: **[How To Retrieve Your GUID](https://support.walkme.com/knowledge-base/how-to-retrieve-your-accounts-guid/)**
		- Before entering the GUID into the input line, add the corresponding data center prefix according to which data center will be used:
			- US data center: **US-ENV**
			- EU data center: **EU-ENV**
		- Paste the GUID directly after the environment prefix
			- US data center: **US-ENVe412de0552c437bf90fe8e93c1ed9ed3**
			- EU data center: **EU-ENVe412de0552c437bf90fe8e93c1ed9ed3**

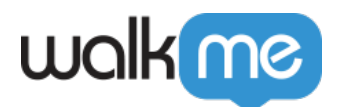

## **Enable WalkMe Integration**: Turn on the **Enable WalkMe Integration toggle** to enable the snippet injection

5. Click the **Save** button

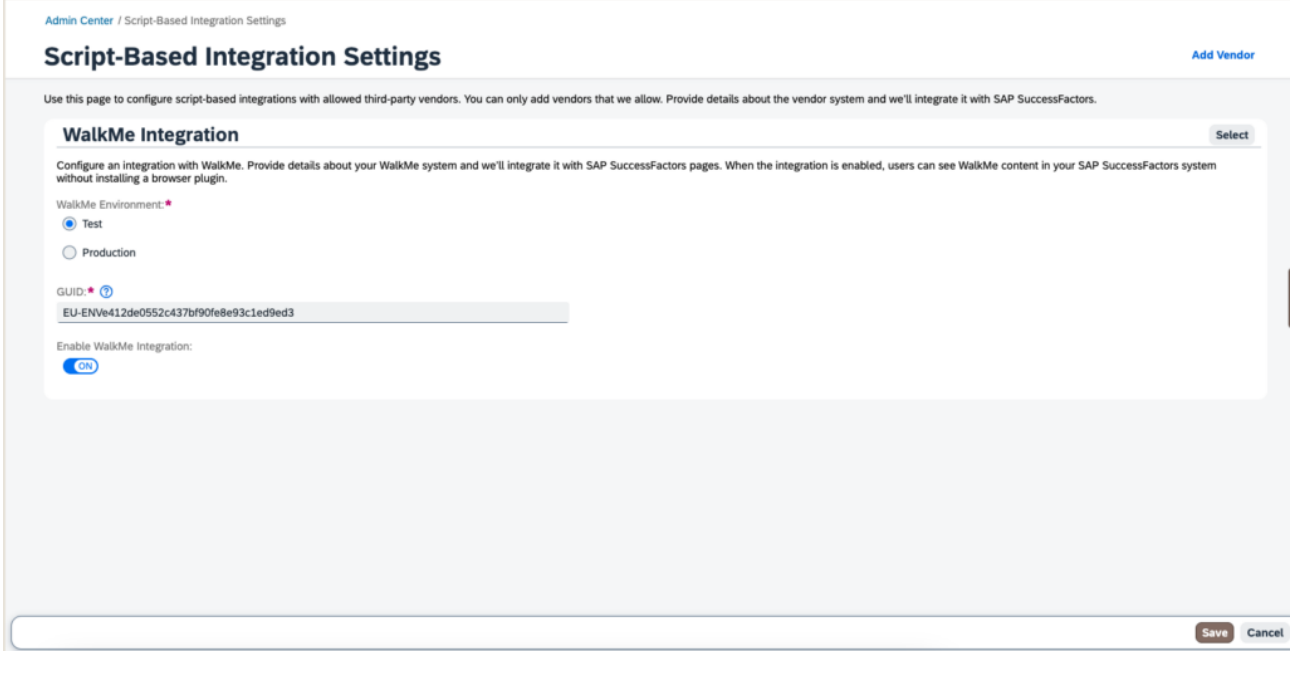